## **RUN** Communications  $\begin{array}{|c|c|c|c|c|c|c|c|c|}\hline \hspace{1.5cm} & & & 1 \end{array}$

### **MANUAL FÖR IPHONE** – Synkronisering mot Microsoft Exchange

### Kort beskrivning

Detta dokument beskriver hur du som användare kan synkronisera din iPhone mot RUN Communications Hosted Exchange. 3. Tryck på "Lägg till konto…".

1. Från startskärmen (eller där du har knappen "inställningar") trycker du på inställningar.

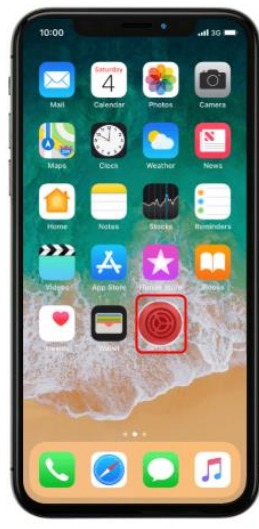

Find "Accounts & Passwords"

Tap Settings.

2. Sen trycker du på "Konton & Lösenord".

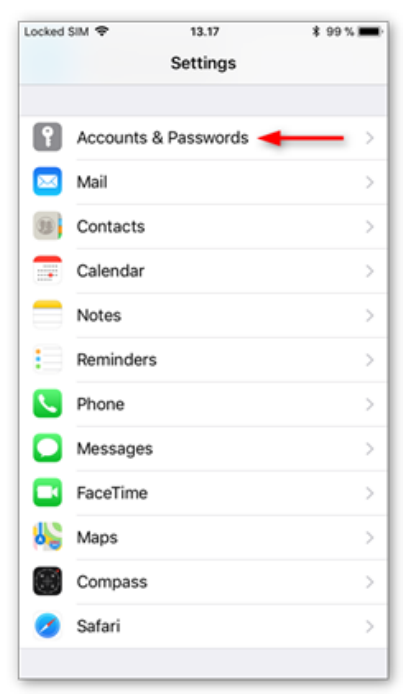

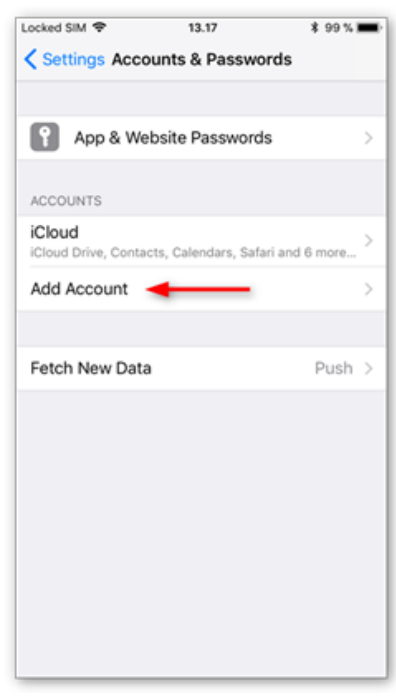

#### 4. Tryck på "Microsoft Exchange".

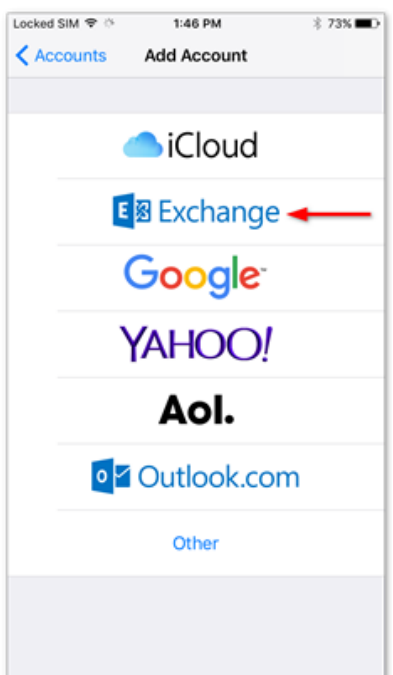

# $\overline{\phantom{a}}$  2

5. Fyll i dina uppgifter som du fått från RUN Communications.

> **E-post**: Din e-postadress **Beskrivning**: Frivilligt, men hjälper dig organisera mail bättre om du har fler mailkonton konfigurerade. Tryck på "Nästa" för att fortsätta.

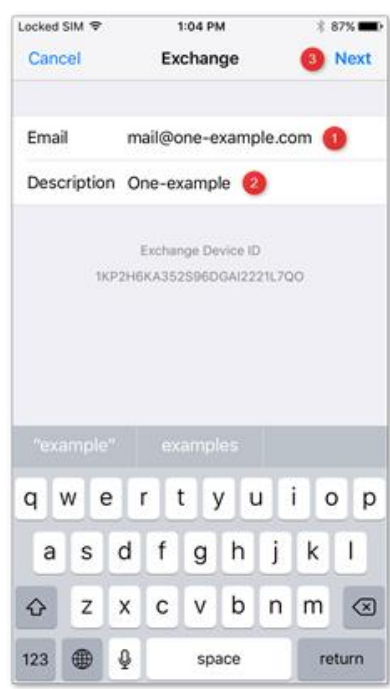

6. Välj konfigurera manuellt

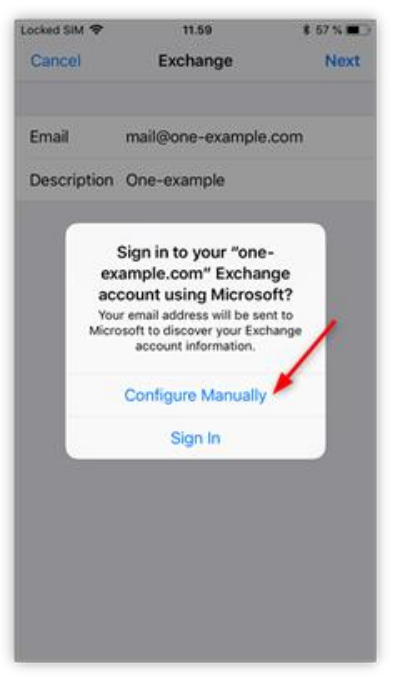

7. Fyll i ditt lösenord och sedan "Nästa"

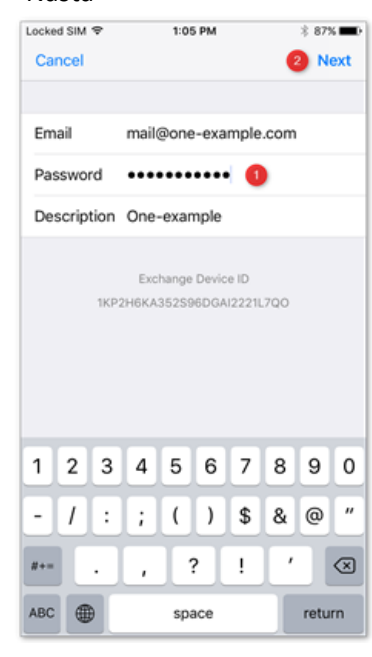

8. Fyll sedan i informationen enligt nedan:

**E-post**: Din e-post adress **Server**: mail.runcloud.se  **Domän**: Lämna tomt **Användarnamn**: Din e-post adress **Lösen**: Samma lösen för Outlook Tryck på "Nästa" för att fortsätta.

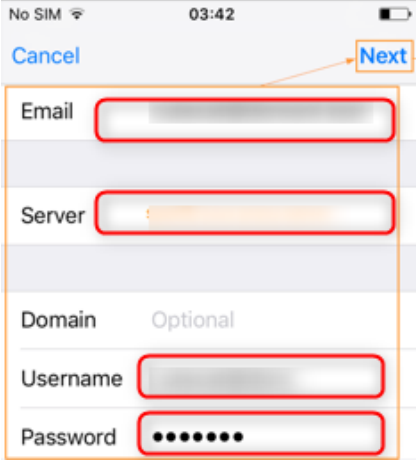

# **RUN** Communications

9. Om du får ett meddelande om att Exchangekontot inte kan verifieras, tryck på OK och kontrollera att du har skrivit in kontouppgifterna korrekt. Detta fel beror oftast på att lösenord inte har angetts korrekt, eller om e-postadressen är felaktig.

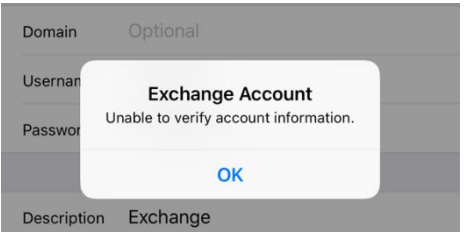

10. När kontot har validerats, välja vilka Exchange-funktioner du vill synkronisera med telefonen och klicka sedan på Spara.

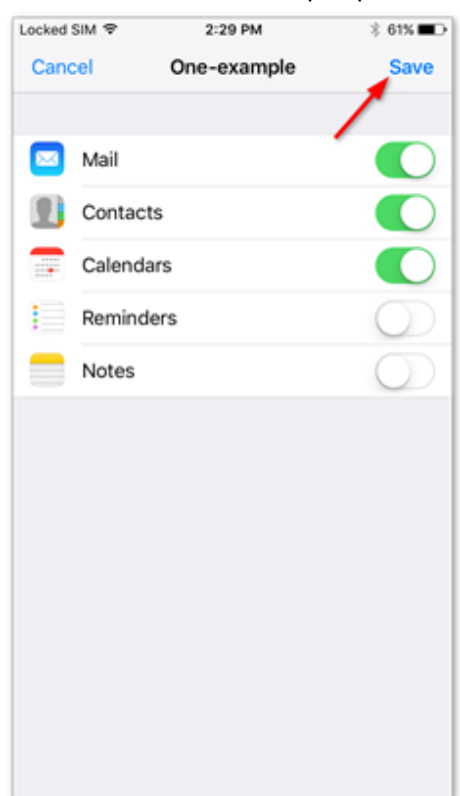

11. När du skapat kontot, kan du gå tillbaka till kontoinställningarna om du vill ändra de objekt du vill synkronisera, eller för att ändra andra synkroniseringsalternativ.

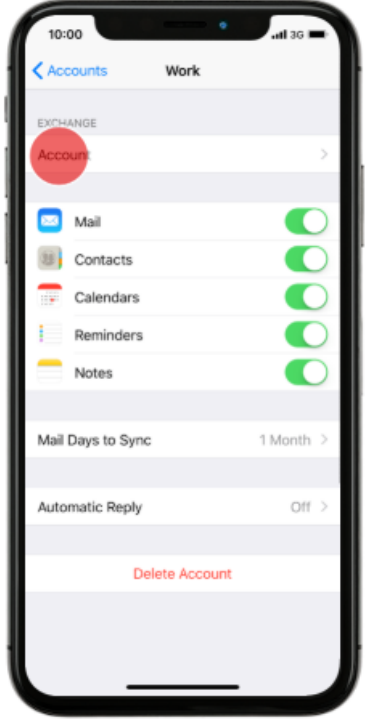

Vid denna punkt kommer din iPhone att börja synkronisera informationen med ditt Exchangekonto. Beroende på vilken dataanslutning och hastighet du har från din iPhone till Exchangeservern, tillsammans med hur mycket data du har i din brevlåda, kan denna process ta lite tid.